# **NeuroEvolution Visualization Toolkit**

**Author: Derek James**

**Version 1.0 May 4, 2004**

### **Contents**

- 1. Getting Started
- 2. Generating Graphics
	- 2.1 Generating Network SVG
	- 2.2 Generating Complexity SVG
	- 2.3 Generating Fitness SVG
	- 2.4 Generating Species SVG

# **1. Introduction**

### **1.1 Rationale**

There are a number of neuroevolutionary techniques currently being used in research, and though the particulars of their methodology, and the platforms and languages in which they are written vary widely, there all have in common the need for good visualization of data.

XML-based languages offer a strong, text-based, platform-independent, humanreadable format for representing neural networks and information about their evolution. SVG, or scalable vector graphics, is an XML-based graphical language. Style sheets written in XSLT can easily and quickly convert XML documents into SVG, viewable with any browser, or with graphical programs that can handle the format.

The goals were to produce a suite of visualization tools with the following attributes:

- Built entirely on stable, open technologies
- Platform-independent
- Viewable with open technologies

The result is the NeuroEvolution Visualization Toolkit (NEVT), a package of textbased tools which will hopefully allow designers and users of different neuroevolutionary programs to quickly and easily represent their data visually.

### **1.2 What You Need**

In order to produce graphical output using NEVT, you will need the following installed:

Java JRE: http://java.sun.com/j2se/1.4.2/download.html

Xalan XSLT Processor http://xml.apache.org/xalan-j/downloads.html

In order to view the SVG output in a standard browser, you will need one of the following plug-ins:

Adobe SVG Viewer http://www.adobe.com/svg/viewer/install/main.html Corel SVG Viewer

http://www.smartgraphics.com/Downloads.shtml

In order to edit/manipulate the SVG output, you may use one of the following free SVG editors:

Sodipodi http://www.sodipodi.com/index.php3?section=download

Amaya http://www.w3.org/Amaya/User/BinDist.html

### **1.3 Directory and File Structure**

After installing the necessary software/plug-ins and downloading the NEVT .zip file, unzip the file to your preferred location (e.g., c:/nevt).

There are four directories, one for each type of visualization available:

- complexity
- fitness
- network
- species

Each directory contains:

- A sample XML file from which each type of graphical output is generated
- A DTD associated with the XML
- The XSL style sheet(s) used to generate the graphics
- A .bat file to run the processor from the command line
- A sample of SVG output

# **2. Generating Graphics**

### **2.1 Generating Network SVG**

In order to generate the network SVG, the XML format must adhere to the format of the network XML located in the Network directory. If you have a well-formed network XML document, follow the steps below to generate the resulting network SVG:

- 1) Make sure the XML document (e.g. "network34.xml") is located in the same directory as the DTD, and XSL style sheet(s).
- 2) From the command line, navigate to the Network directory.
- 3) From the command line, type "draw [filename]" (e.g. "draw network34").

Or…

If you are not using a DOS prompt, you may wish to write a shell script as a convenience. Otherwise, you may execute Xalan directly from the prompt using the following commands:

```
$ java org.apache.xalan.xslt.Process -in [filename].xml -xsl
format.xsl -out formatted.xml
```
\$ java org.apache.xalan.xslt.Process -in formatted.xml -xsl draw.xsl -out [filename].svg

4) The XML will then be processed into an SVG file, which will be generated in the same directory. To view the SVG file open it with a standard browser (making sure the SVG Viewer plug-in is installed) or one of the free SVG editors mentioned in the previous section.

An example of network SVG is shown on the following page.

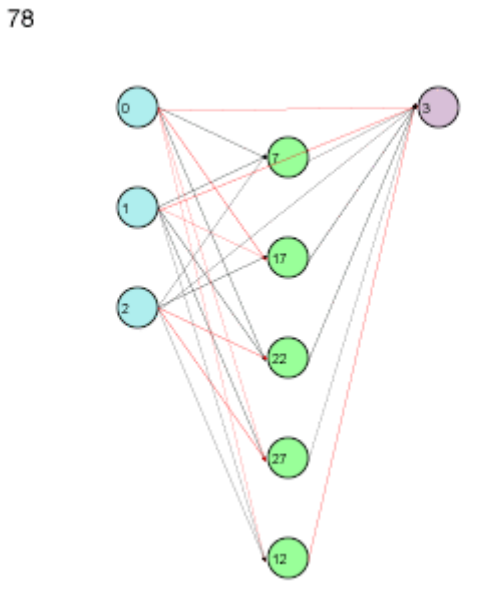

The network ID is displayed in the upper left corner of the image. Input nodes are in blue, hidden units in green, and output nodes in purple. Node Ids are displayed for each node. Connections with positive weight values are drawn in black. Those with negative weight values are drawn in red. Line opacity is proportional to the magnitude of the connection weight.

### **2.2 Generating Complexity SVG**

All other graphics in the NEVT are generating from the run XML.

In order to generate the complexity SVG, the XML format must adhere to the format of the run XML. Samples are provided in each of the Fitness, Complexity, and Species directories. If you have a well-formed run XML document, follow the steps below to generate the resulting SVG:

- 1) Make sure the XML document (e.g. "run77.xml") is located in the same directory as the DTD, and XSL style sheet(s).
- 2) From the command line, navigate to the Complexity directory.
- 3) From the command line, type "complexity [filename]" (e.g. "complexity run77").

Or…

If you are not using a DOS prompt, you may wish to write a shell script as a convenience. Otherwise, you may execute Xalan directly from the prompt using the following commands:

\$ java org.apache.xalan.xslt.Process -in [filename].xml -xsl graphComplexity.xsl -out runComplexity.xml

4) The XML will then be processed into an SVG file, which will be generated in the same directory. To view the SVG file open it with a standard browser (making sure the SVG Viewer plug-in is installed) or one of the free SVG editors mentioned in the previous section.

An example of Complexity SVG is shown on the following page.

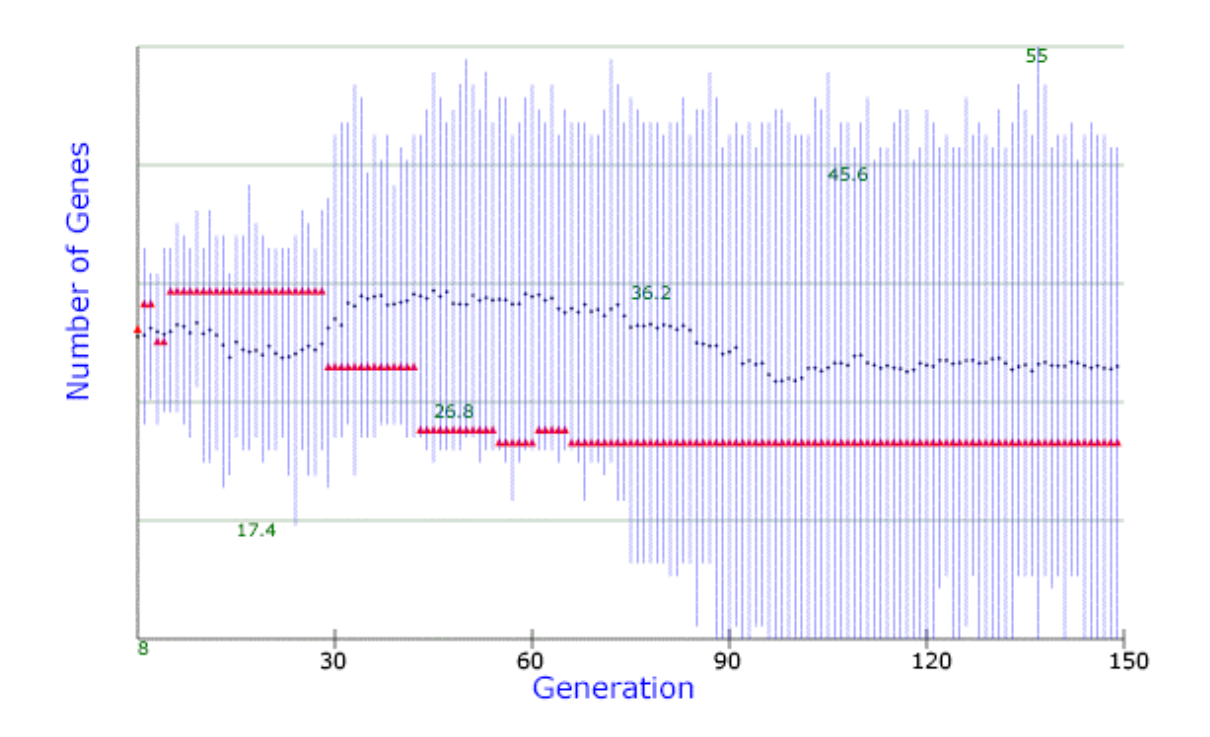

Generation numbers are displayed along the x-axes and labeled in black, while the number of genes are along the y-axis, labeled in dark green. The blue lines represent the minimum and maximum number of genes for each generation. The black dots represent the average complexity, and the red triangles denote the complexity of the fittest individual for a given generation.

### **2.3 Generating Fitness SVG**

In order to generate the fitness SVG, the XML format must adhere to the format of the run XML. Samples are provided in each of the Fitness, Complexity, and Species directories. If you have a well-formed run XML document, follow the steps below to generate the resulting SVG:

- 1) Make sure the XML document (e.g. "run77.xml") is located in the same directory as the DTD, and XSL style sheet(s).
- 2) From the command line, navigate to the Fitness directory.
- 3) From the command line, type "fitness [filename]" (e.g. "fitness run77").

Or…

If you are not using a DOS prompt, you may wish to write a shell script as a convenience. Otherwise, you may execute Xalan directly from the prompt using the following commands:

\$ java org.apache.xalan.xslt.Process -in [filename].xml -xsl graphFitness.xsl -out runFitness.xml

4) The XML will then be processed into an SVG file, which will be generated in the same directory. To view the SVG file open it with a standard browser (making sure the SVG Viewer plug-in is installed) or one of the free SVG editors mentioned in the previous section.

An example of Fitness SVG is shown on the following page.

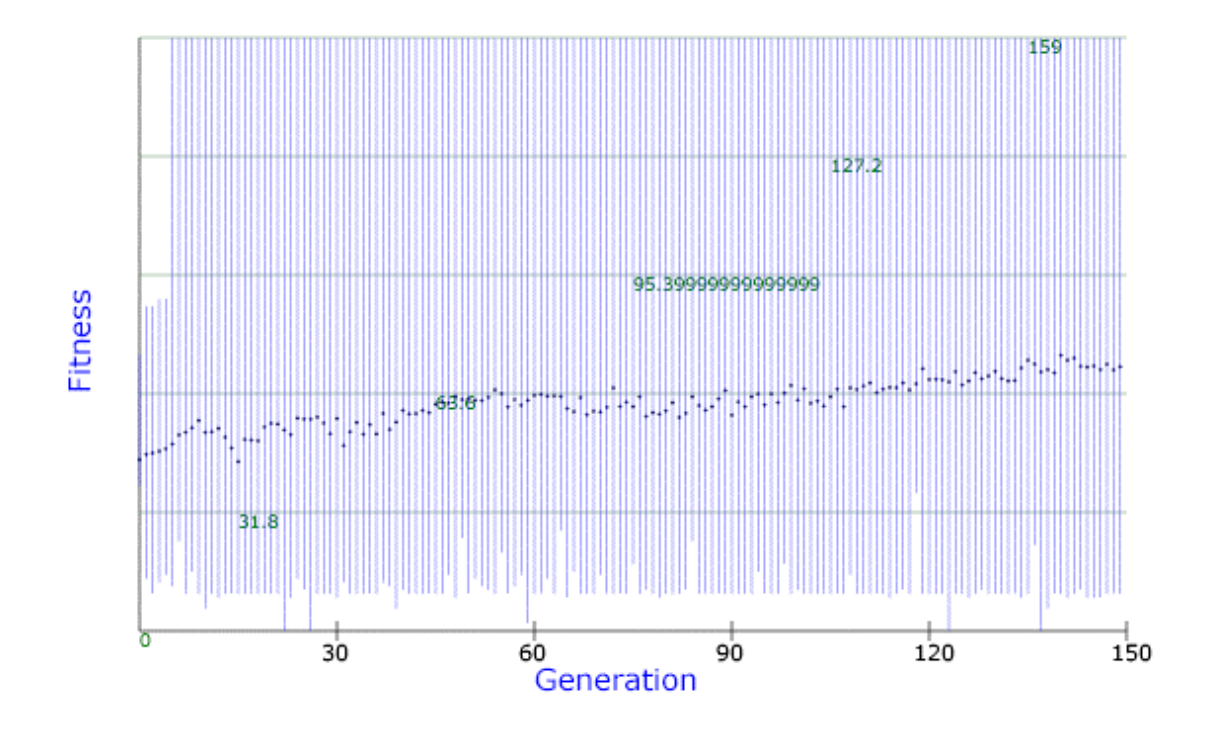

Generation numbers are displayed along the x-axes and labeled in black, while fitness is on the y-axis, labeled in dark green. The blue lines represent the minimum and maximum fitness for each generation. The black dots represent the average fitness for each generation.

### **2.4 Generating Species SVG**

In order to generate the species SVG, the XML format must adhere to the format of the run XML. Samples are provided in each of the Fitness, Complexity, and Species directories. If you have a well-formed run XML document, follow the steps below to generate the resulting SVG:

- 1) Make sure the XML document (e.g. "run77.xml") is located in the same directory as the DTD, and XSL style sheet(s).
- 2) From the command line, navigate to the Species directory.
- 3) From the command line, type "species [filename]" (e.g. "species run77").

Or…

If you are not using a DOS prompt, you may wish to write a shell script as a convenience. Otherwise, you may execute Xalan directly from the prompt using the following commands:

\$ java org.apache.xalan.xslt.Process -in [filename].xml -xsl graphSpecies.xsl -out species.xml

4) The XML will then be processed into an SVG file, which will be generated in the same directory. To view the SVG file open it with a standard browser (making sure the SVG Viewer plug-in is installed) or one of the free SVG editors mentioned in the previous section.

An example of Fitness SVG is shown on the following page.

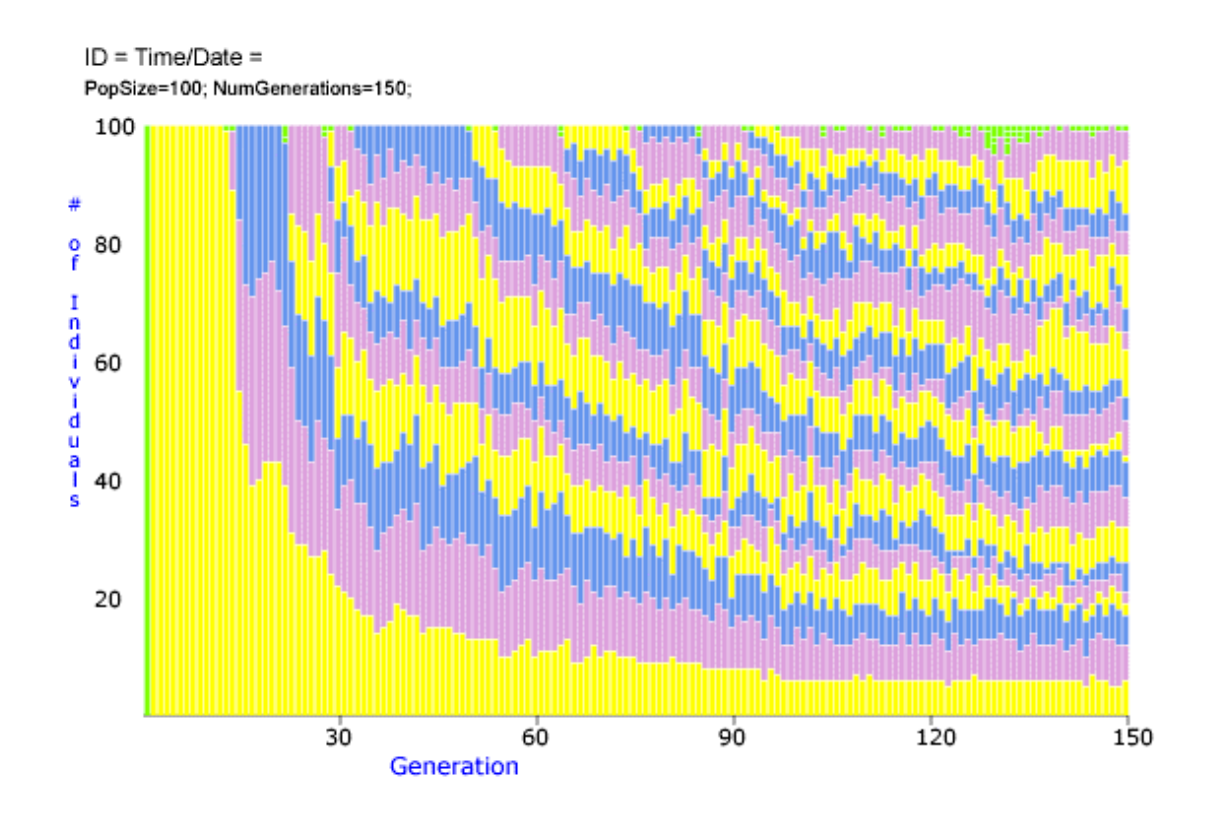

Generation numbers are displayed along the x-axis, while the number of individuals is along the y-axis. The first time a species appears, it is denoted by a green bar proportional to the number of individuals it contains. It then appears as the same color in subsequent generations.